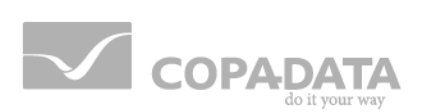

# **zenon manual Scheduler**

**v.7.60**

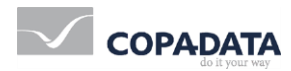

©2017 Ing. Punzenberger COPA-DATA GmbH

All rights reserved.

Distribution and/or reproduction of this document or parts thereof in any form are permitted solely with the written permission of the company COPA-DATA. Technical data is only used for product description and are not guaranteed qualities in the legal sense. Subject to change, technical or otherwise.

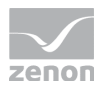

# **Contents**

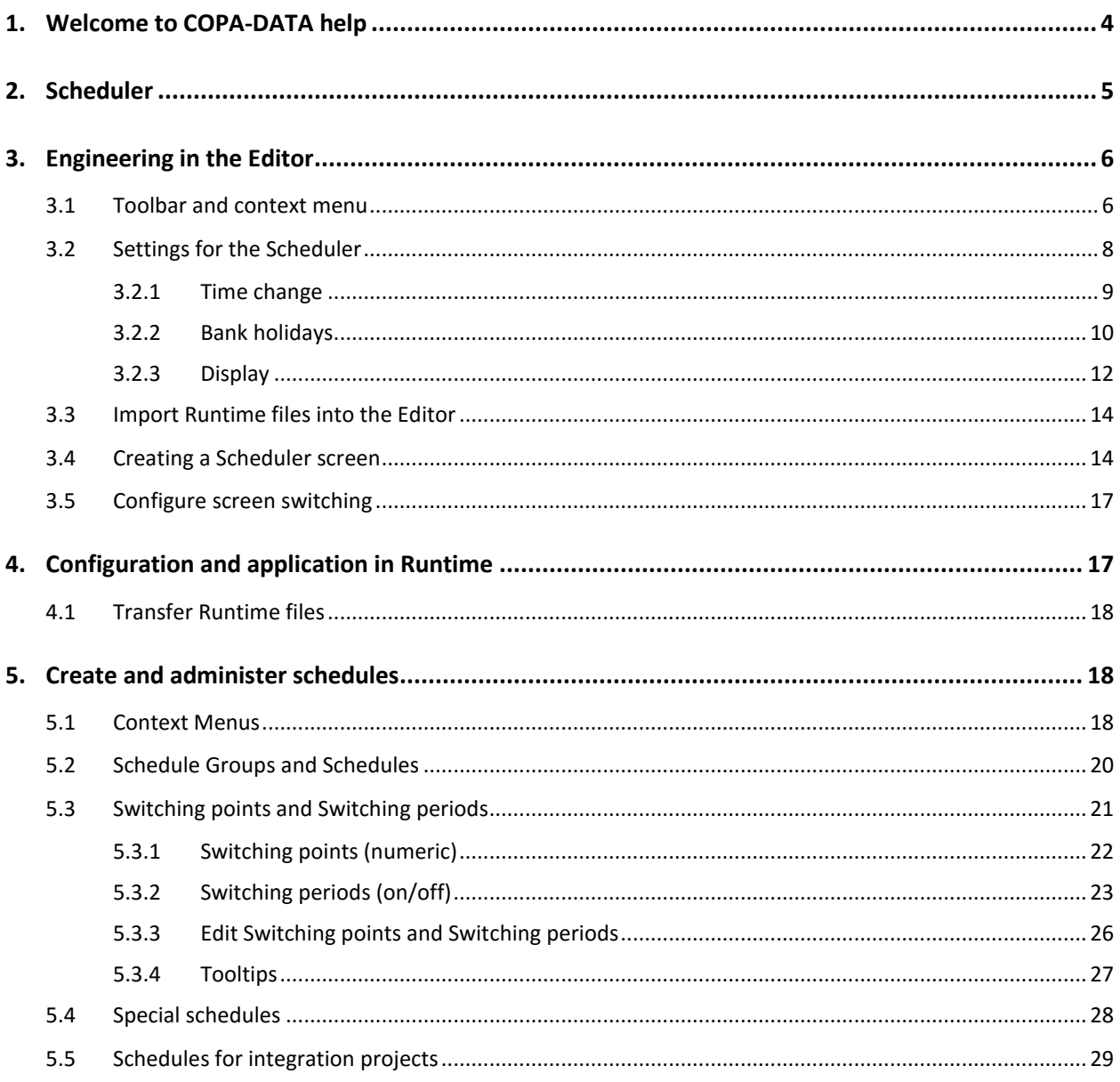

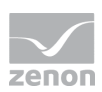

# **1. Welcome to COPA-DATA help**

### **ZENON VIDEO-TUTORIALS**

You can find practical examples for project configuration with zenon in our YouTube channel [\(https://www.copadata.com/tutorial\\_menu\)](https://www.copadata.com/tutorial_menu). The tutorials are grouped according to topics and give an initial insight into working with different zenon modules. All tutorials are available in English.

### **GENERAL HELP**

If you cannot find any information you require in this help chapter or can think of anything that you would like added, please send an email to documentation@copadata.com [\(mailto:documentation@copadata.com\)](mailto:documentation@copadata.com).

### **PROJECT SUPPORT**

You can receive support for any real project you may have from our Support Team, who you can contact via email at support@copadata.com [\(mailto:support@copadata.com\)](mailto:support@copadata.com).

### **LICENSES AND MODULES**

If you find that you need other modules or licenses, our staff will be happy to help you. Email sales@copadata.com [\(mailto:sales@copadata.com\)](mailto:sales@copadata.com).

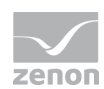

# **2. Scheduler**

The Scheduler allows the execution of actions at a defined time or in a defined time pattern. For example: Changing the set value of a variable to a certain time or the execution of a function at a certain interval.

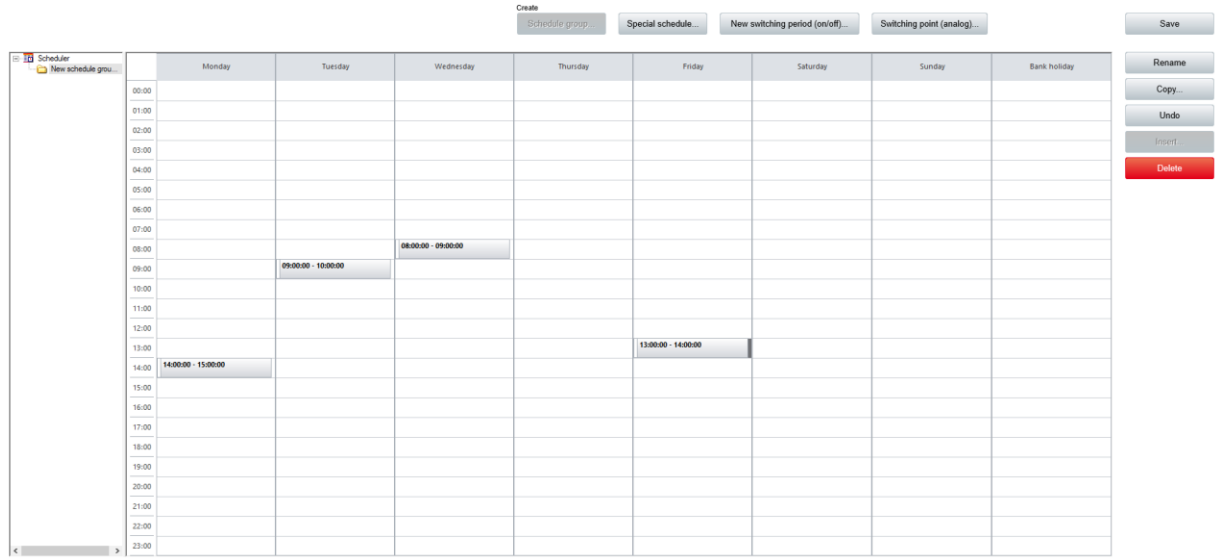

The Scheduler and the PFS (Production and Facility Scheduler) offer similar functions. They cannot be used in a project at the same time. If the PFS has been licensed, the Scheduler is not available.

## **Example 2** License information

*Part of the standard license of the Editor and Runtime.*

### **USAGE**

The Scheduler is generally configured in Runtime (on page [17\)](#page-16-0). However, in the Editor (on pag[e 6\)](#page-5-0), schedule groups with switching points and switching periods (on pag[e 18\)](#page-17-0) can also be created. When creating the Runtime files, configurations in the Editor are not transferred by default. When importing Runtime files, the configurations from Runtime are applied in the the Editor by default. Attention: Data is not compiled during transfer, but the transferred data overwrites the existing configuration.

### **SCHEDULER AND PFS**

The purpose of the scheduler is the same as the PFS. However, its functionality is limited.

Important difference: The Scheduler works in schedules with absolute times. Therefore, the following functions are not available in the Scheduler:

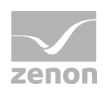

- ▶ Relative Times, e.g. Shift start, shift end,...
- User-defined events

Switch from Scheduler to PFS:

 Switching from the Scheduler to the PFS is possible at any time by licensing the module. The schedule data is compatible with one another and can be transferred.

Switch from PFS to Scheduler:

<span id="page-5-0"></span>Data that has been created in the PFS cannot be used in the Scheduler!

# **3. Engineering in the Editor**

To use the Scheduler in Runtime, you need the following in the Editor:

- A Scheduler screen (on page [14\)](#page-13-0)
- $\triangleright$  Screen switching (on page [17\)](#page-16-1) on this screen

You can also preconfigure schedule groups and schedules as an option.

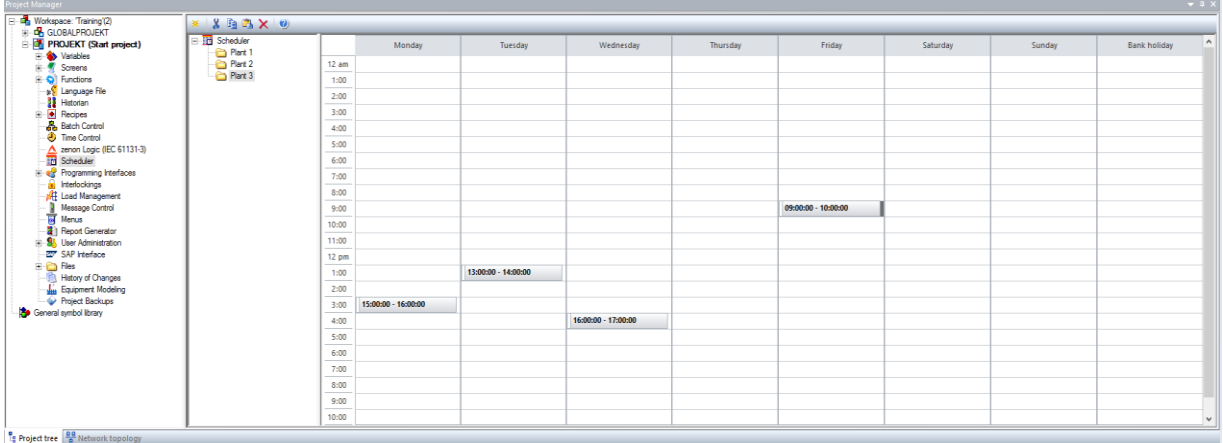

Schedule groups and schedules are configured in the Editor and Runtime in the same way. The configurations can also be transferred from the Editor to Runtime and back. The procedure for project configuration is described for both cases in the Create and administer schedules (on page [18\)](#page-17-0) section.

# **3.1 Toolbar and context menu**

In the detail view of the Editor, the Scheduler can be configured using tool bar commands or the context menu.

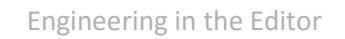

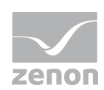

### **TOOLBAR**

 $\mathbb{X} \downarrow \mathbb{Z} \oplus \mathbb{Z} \times \mathbb{Q}$ 

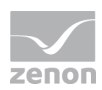

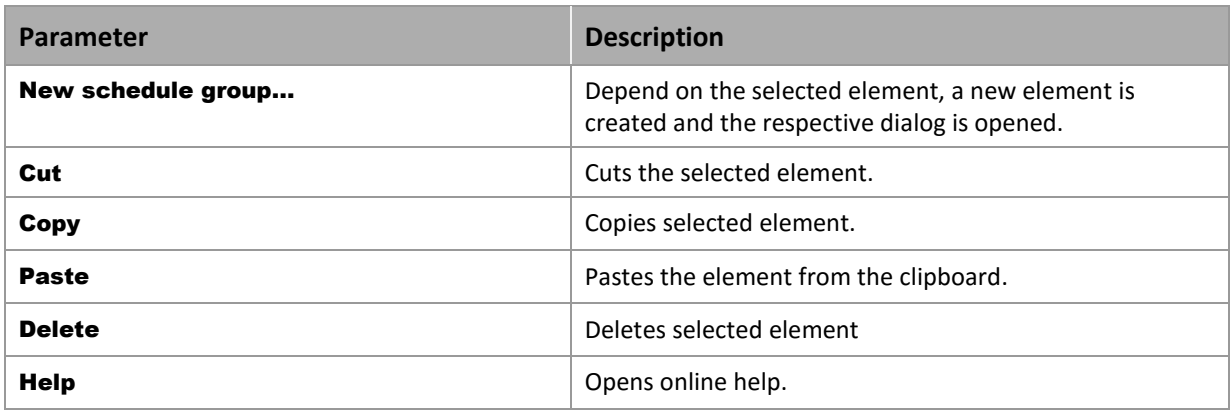

### **SCHEDULER CONTEXT MENU**

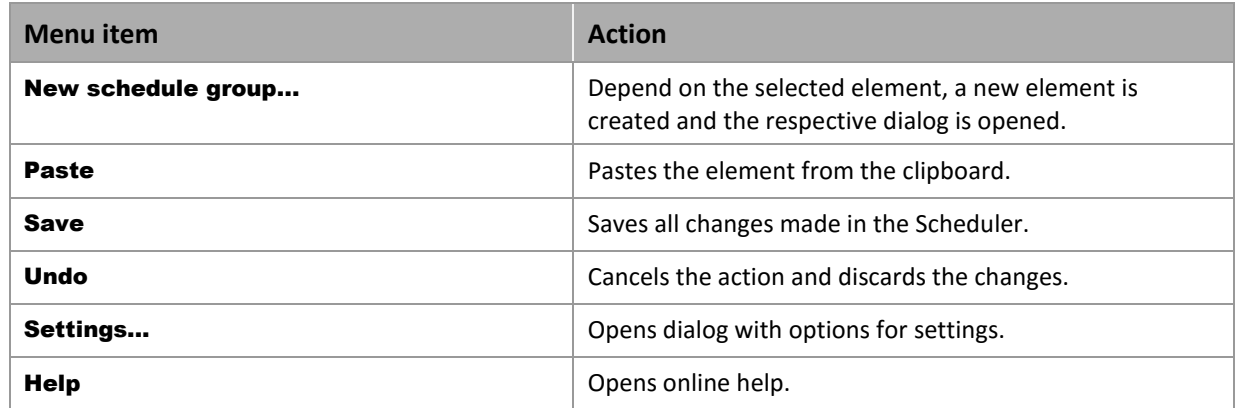

### **SCHEDULE GROUP CONTEXT MENU**

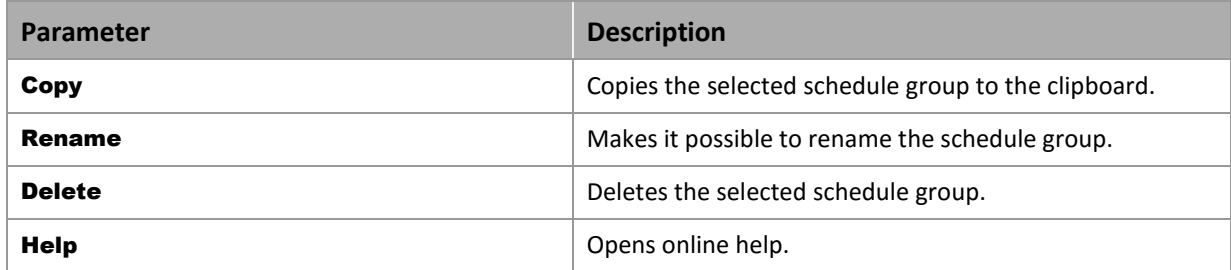

# **3.2 Settings for the Scheduler**

You can set several pre-settings for the Scheduler. To configure the settings:

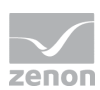

- 1. Right-click on **Scheduler** in the detail view.
- 2. Select **Settings** in the context menu

The dialog to configure the settings is opened with these tabs:

- Time change (on pag[e 9\)](#page-8-0): Action when switching from daylight saving time and standard time
- Bank holidays (on pag[e 10\)](#page-9-0): Selection of the country-specific national holidays
- Representation (on pag[e 12\)](#page-11-0): Selection of the type of calendar display:

### <span id="page-8-0"></span>3.2.1 Time change

In this tab, you define how events that occur in the time period of a time switch are handled.

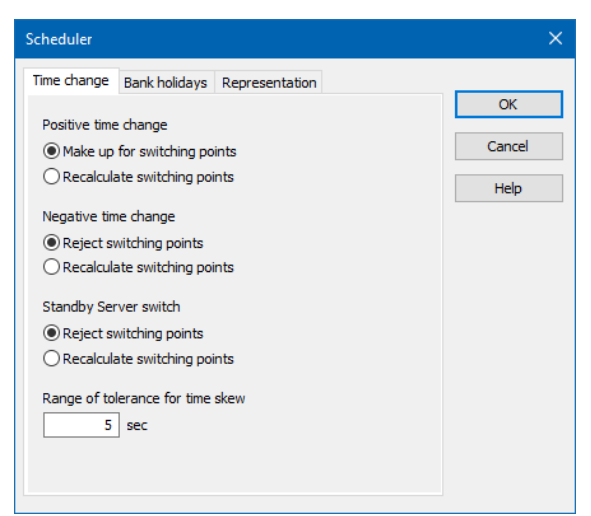

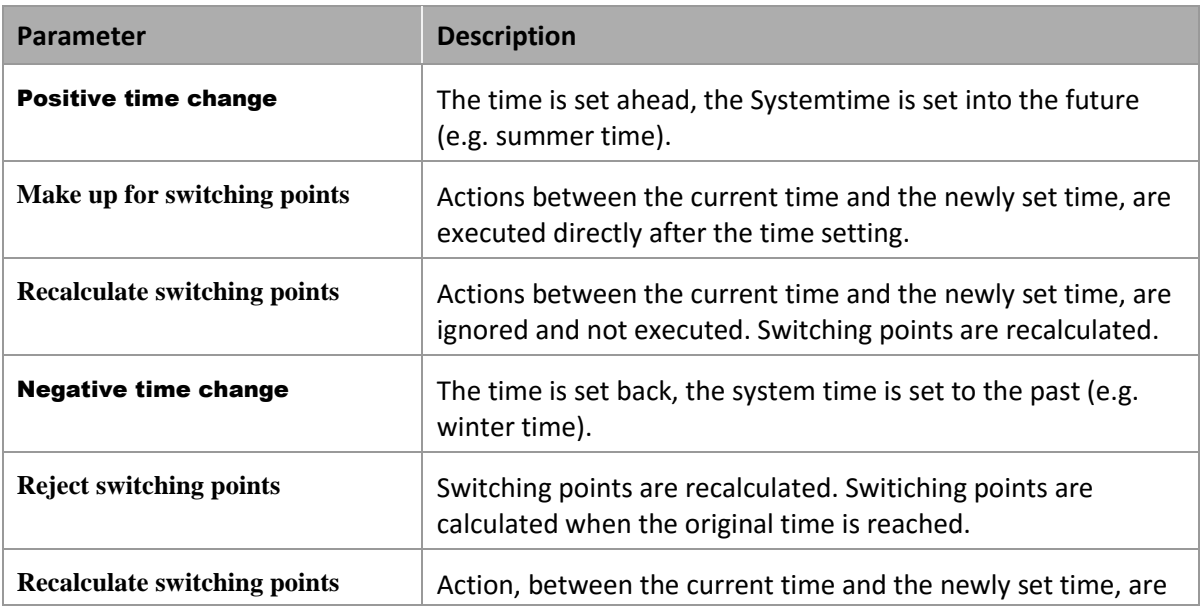

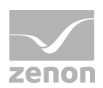

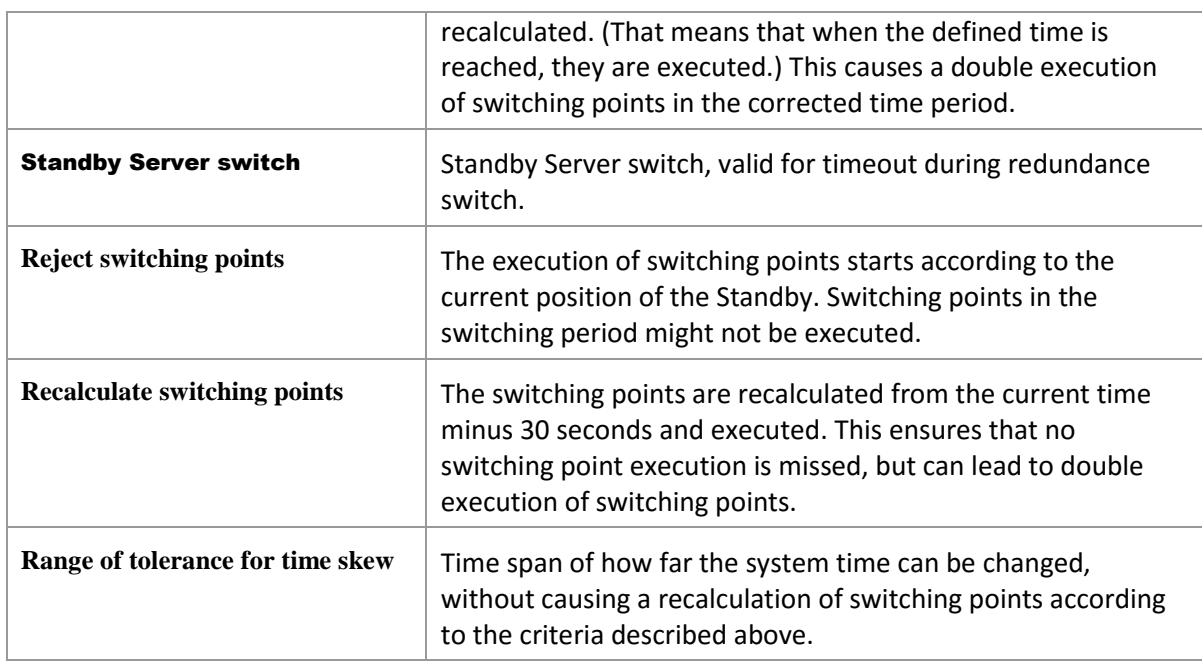

### **Attention**

*Always carry out a switch to daylight saving time/standard time with the automatic Windows time switching. Never change the time manually, because this could lead to errors with times that are relevant to zenon.*

### <span id="page-9-0"></span>3.2.2 Bank holidays

Country-dependent national holidays can be taken into account automatically. To pre-select national holidays:

1. Open the Settings.

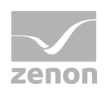

#### 2. Open the **National holidays** tab.

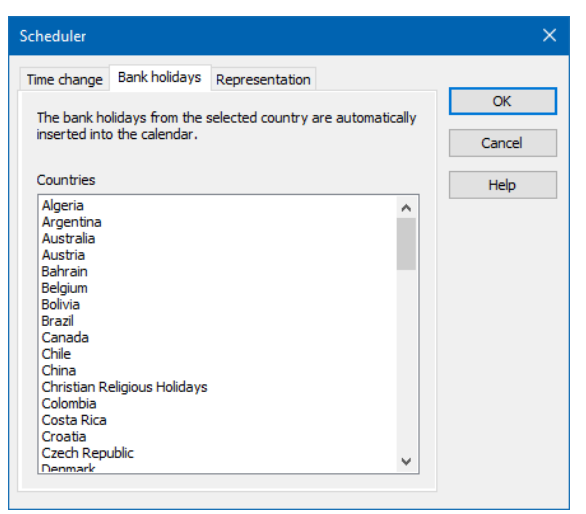

- 3. Select the desired country from the drop-down list.
- 4. Click on OK.

The national holidays are automatically taken into account as a special day in Runtime. Entries can be edited in Runtime by double-clicking on the plan.

#### **MANUAL EDITING**

National holidays can be edited and supplemented. To do this, the Feiertage.txt file must be edited. You can find this text file in the following folder: %ProgramData%\COPA-DATA\zenon7.60

To create or edit national holidays for a country:

- 1. Open Feiertage.txt with a text editor.
- 2. Go to the desired entry or create a new one.
- 3. Change the entries in accordance with the syntax.
- 4. Save the file.

Attention: The correct definition is essential for identifying the model to be used.

#### **SYNTAX**

Each entry for a country:

- Starts with the name of the country enclosed in square brackets
- Contains a national holiday in each of the following lines, shown by:
	- Name
	- Comma

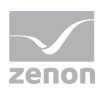

• Date in the form YYYY/MM/DD

Note: Countries that have already been entered into the file also include an identifier in addition to the country name. This is not currently evaluated and need not be entered.

#### **EXAMPLE**

Austria, for example:

[Austria] 45

Allerheiligen,2017/11/1

Allerheiligen,2018/11/1

Allerheiligen,2019/11/1

Allerheiligen,2020/11/1

Allerheiligen,2021/11/1

Allerheiligen,2022/11/1

Allerheiligen,2023/11/1

Allerheiligen,2024/11/1

Allerheiligen,2025/11/1

Allerheiligen,2026/11/1

Allerheiligen,2027/11/1

Allerheiligen,2028/11/1

Christi Himmelfahrt,2017/5/25

Christi Himmelfahrt,2018/5/10

...

### <span id="page-11-0"></span>3.2.3 Display

In the Editor, there is the possibility to select between the old and the new display type in the detail view of the scheduler.

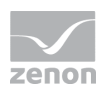

To switch the view:

1. Click on Settings in the context menu of the Scheduler in the detail view.

A new dialog opens.

2. Click on the Display tab.

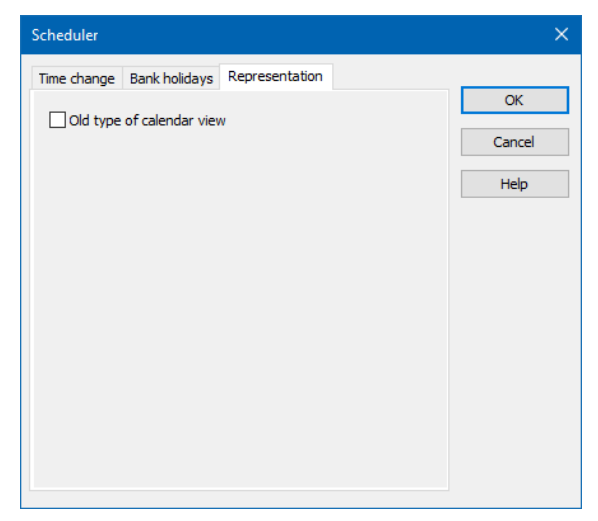

3. Activate the Old type of calendar view option if you want to work with the old display type. Deactivate the Old type of calendar view option if you want to work with the new display type.

Note: This option is not activated by default for newly-created projects. This means that the calendar is displayed in the new display type.

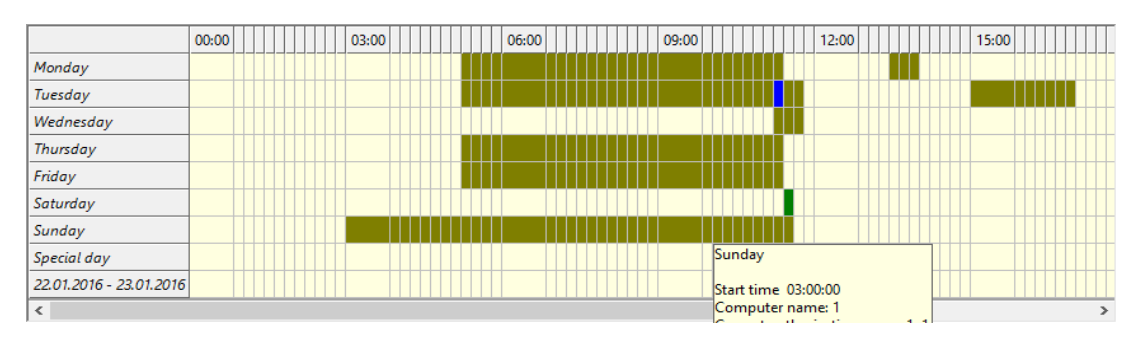

### **OLD DISPLAY TYPE:**

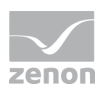

### **NEW DISPLAY TYPE:**

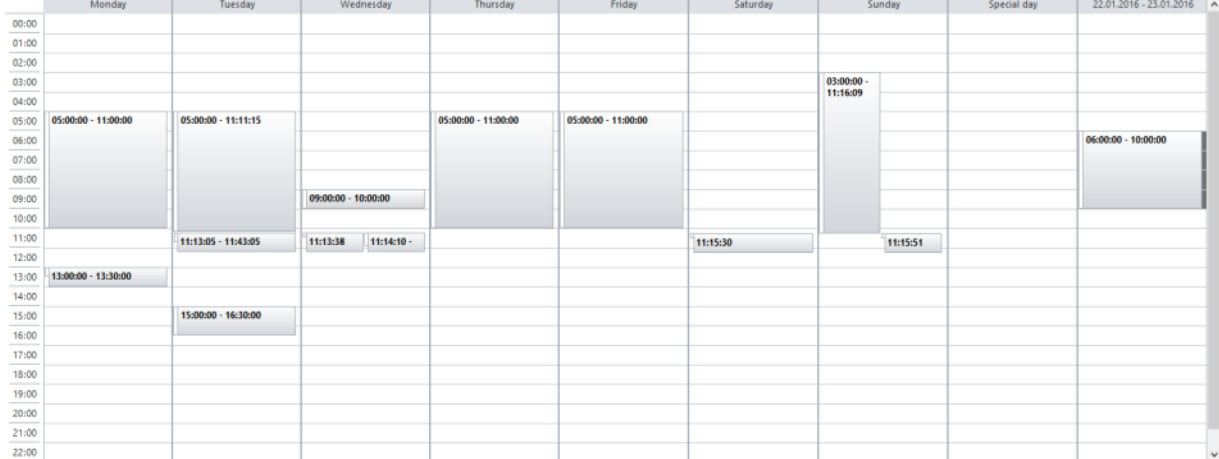

Note: This option is not activated by default for newly-created projects in zenon version 7.50. This means that the new calendar display type is offered by default.

# **3.3 Import Runtime files into the Editor**

Schedules that have been created in Runtime can be imported into the Editor. During the import, all existing schedules are deleted and replaced with the imported ones. There is no compilation of different data.

To import data from Runtime:

- 1. Ensure that, in the **Runtime changeable data** project property, the **Scheduler** option is deactivated for **Do not decompile**. (checkbox not ticked)
- 2. In the Runtime files tool bar, click on the Import Runtime files symbol.

The configuration in the Editor is replaced by the configuration of Runtime.

# <span id="page-13-0"></span>**3.4 Creating a Scheduler screen**

The Scheduler screen shows a calendar in Runtime. This can be configured with events that are to be automated.

### **ENGINEERING**

Steps to create the screen:

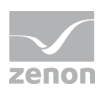

1. Create a new screen:

In the tool bar or the context menu of the **Screens**node, select the **New screen** command. An empty Standard screen is created.

- 2. Change the properties of the screen:
	- a) Name the screen in the **Name** property.
	- b) Select Scheduler in the **Screen type** property.
	- c) Select the desired frame in the **Frame** property.
- 3. Configure the content of the screen:
	- a) select menu item **Control elements** from the menu bar
	- b) Select Insert template in the drop-down list. The dialog to select pre-defined layouts is opened. Certain control elements are inserted into the screen at predefined positions.
	- c) Remove elements that are not required from the screen.
	- d) If necessary, select additional elements in the **Elements** drop-down list. Place these at the desired position in the screen.
- 4. Create a screen switch function.

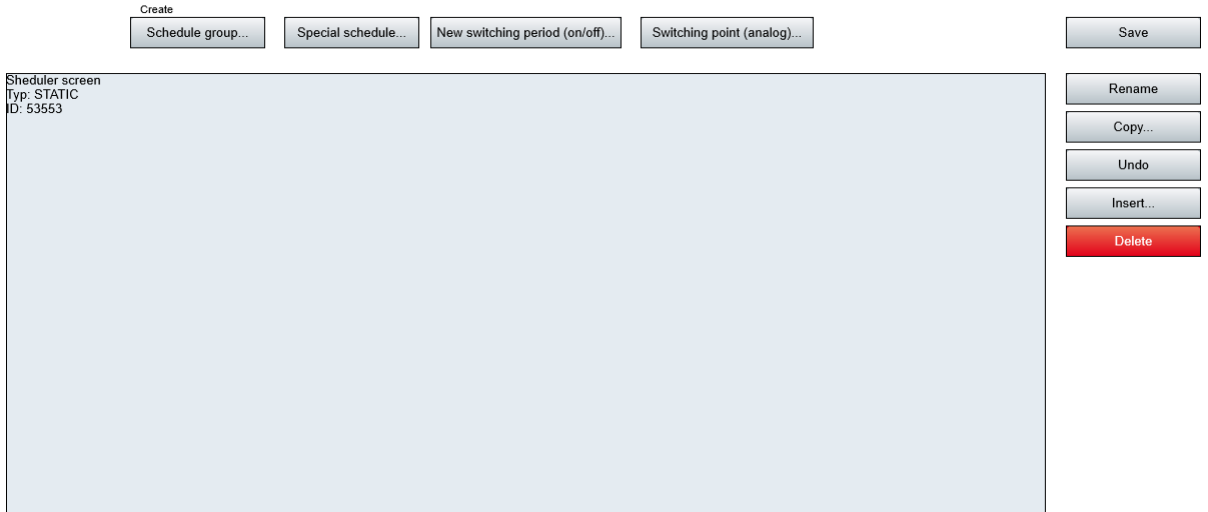

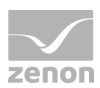

### **CONTROL ELEMENTS**

### **INSERT TEMPLATE**

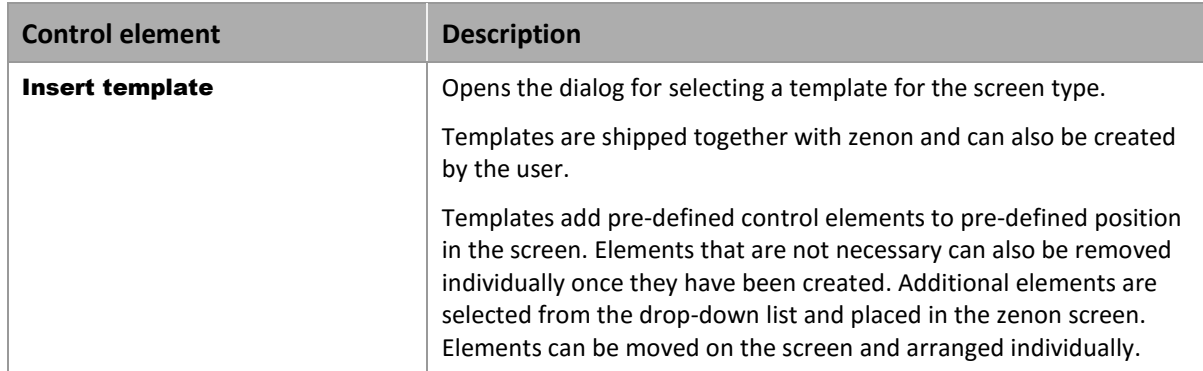

### **WINDOWS AND BUTTONS**

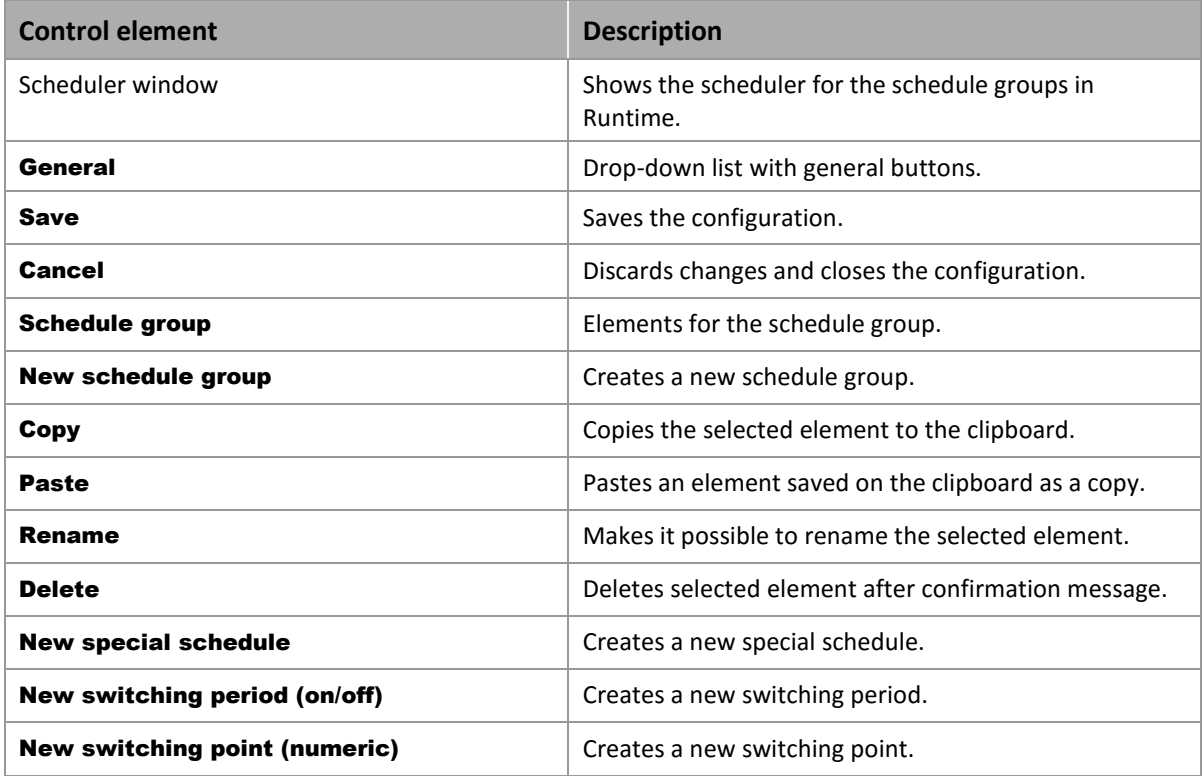

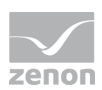

# <span id="page-16-1"></span>**3.5 Configure screen switching**

With a screen switch to the Scheduler screen, you ensure that the Scheduler is available in Runtime for project configuration and administration.

### **ENGINEERING**

Steps to create the function:

1. Create a new function:

In the toolbar or in the context menu of the Functions node, select New function. The dialog to select a function is opened.

- 2. Navigate to node **Screens**
- 3. Select the **Screen switch** function.

The dialog for selecting a screen is opened.

- 4. Select the Scheduler screen.
- 5. Name the function in the **Name** property.
- <span id="page-16-0"></span>6. Assign the function to a button in order to be able to call up the screen in Runtime.

# **4. Configuration and application in Runtime**

In the Scheduler, schedules can be created in Runtime and pre-existing or imported schedules can be edited.

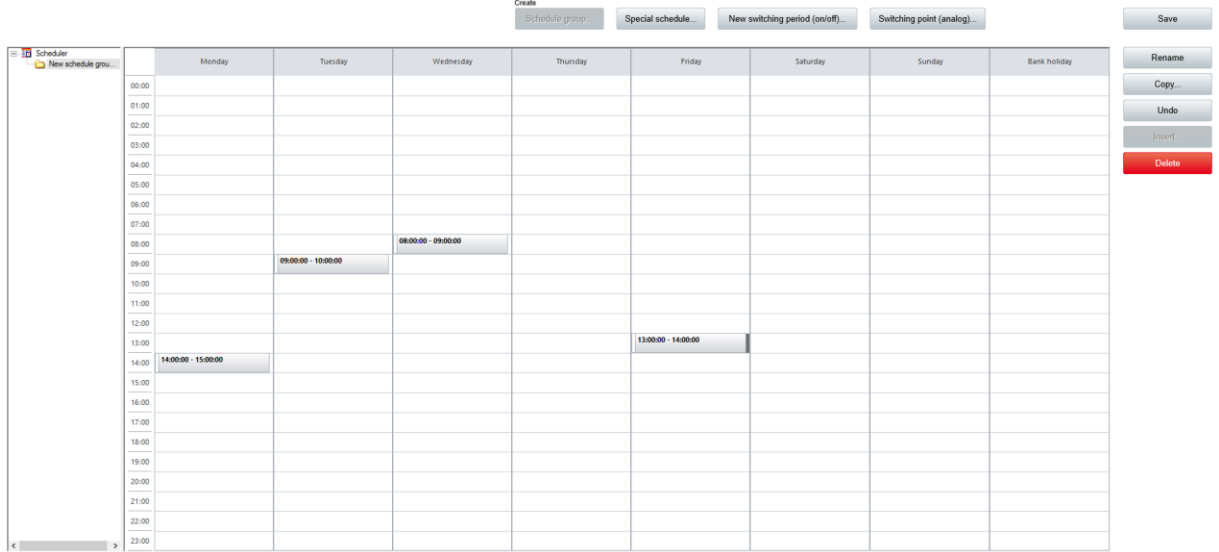

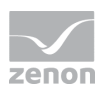

Schedule groups and schedules are configured in the Editor and Runtime in the same way. The configurations can also be transferred from the Editor to Runtime and back. The procedure for project configuration is described for both cases in the **Create and administer schedules** (on page [18\)](#page-17-0) section.

# **4.1 Transfer Runtime files**

Schedules that have been created in the Editor can be transferred to Runtime. During the import, all existing schedules are deleted and replaced with the imported ones. There is no compilation of different data.

To transfer data from the Editor to Runtime:

- 1. Ensure that, in the **Runtime changeable data** project property, the **Scheduler** option is deactivated for **Do not generate and transfer**. (checkbox not ticked)
- 2. Click, in the Runtime files tool bar, on the Create changed Runtime files or Create Runtime files.

The configuration in the Editor is transferred to Runtime. Pre-existing schedules are deleted.

# <span id="page-17-0"></span>**5. Create and administer schedules**

The description for the creation of schedules is orientated to the process in Runtime. The configuration in the Editor is carried out along the same lines in principle, but can be different.

# **5.1 Context Menus**

You have the following context menus available in the Editor and in Runtime:

- $\triangleright$  Scheduler module in the project tree
- $\blacktriangleright$  Schedule group
- $\blacktriangleright$  Empty cell in the calendar
- $\blacktriangleright$  Entry in the calendar

### **EDITOR CONTEXT MENU**

Scheduler module in the project tree:

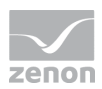

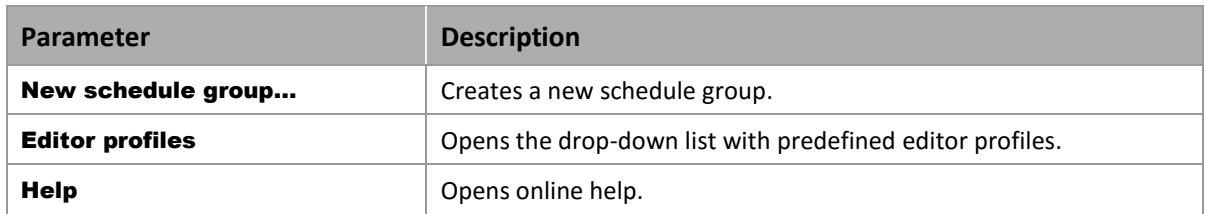

### **EDITOR AND RUNTIME CONTEXT MENUS**

Scheduler detail view:

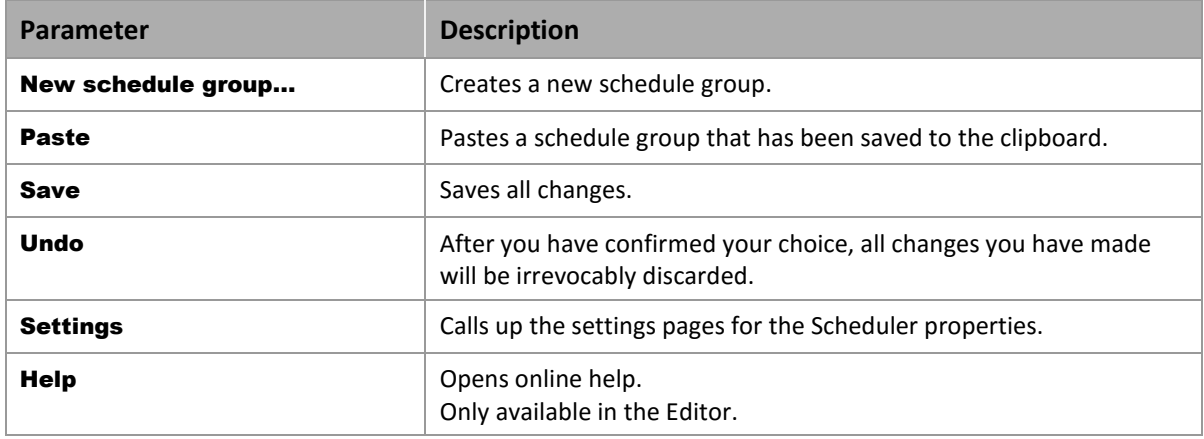

### Schedule group:

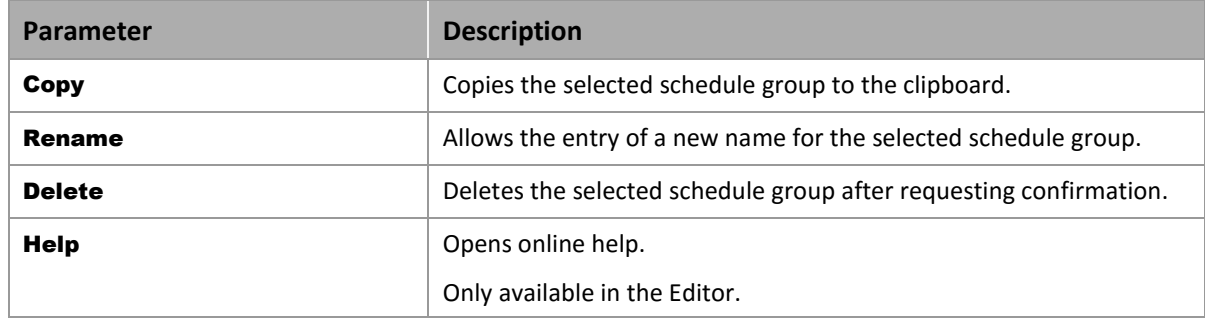

Empty cell in the calendar:

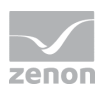

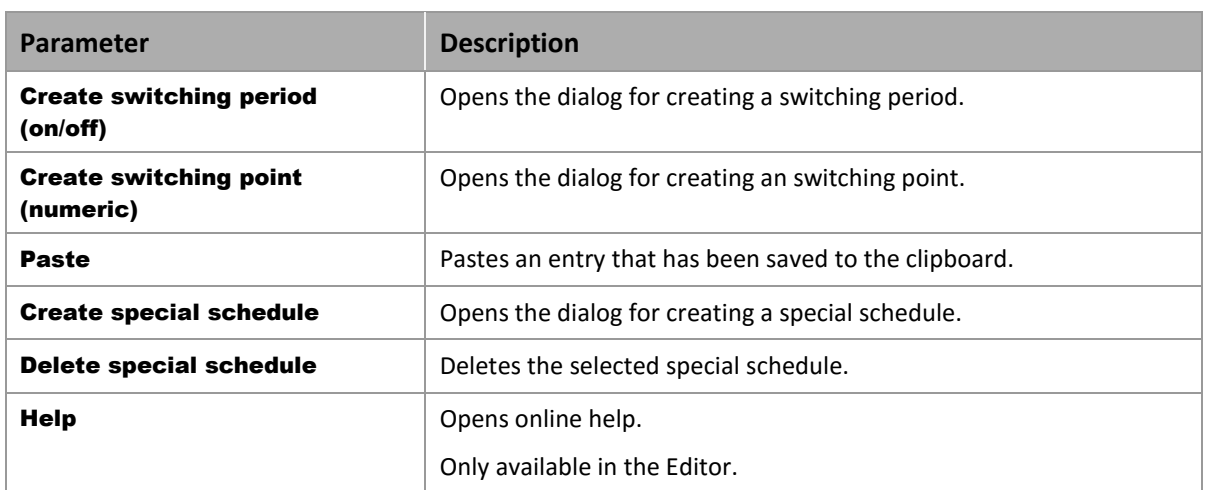

Entry in the calendar:

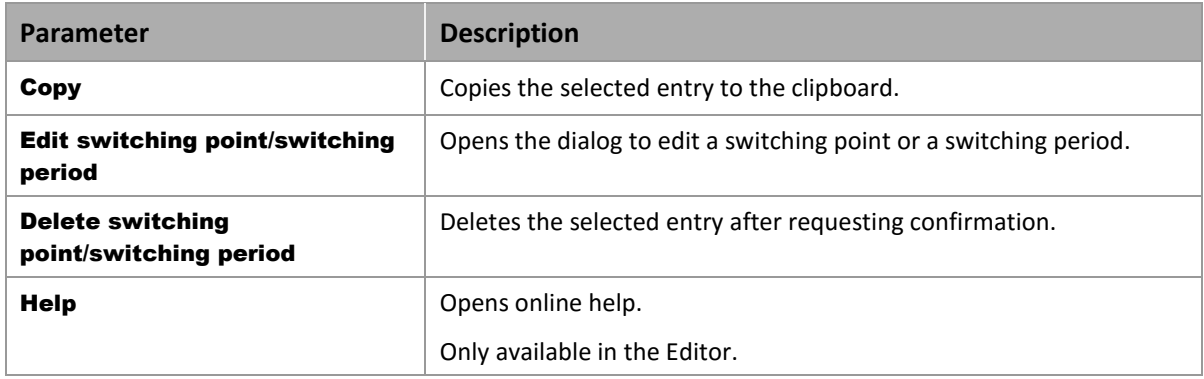

# **5.2 Schedule Groups and Schedules**

Schedule groups contain schedules for weekdays and special days, as well as special schedules. As many schedule groups as desired can be created in the Scheduler. This is how different schedules can be created for individual machines or departments.

### **RUNTIME**

To create a new schedule group in Runtime:

1. Click on the **Schedule group** button.

A new schedule group is created with the standard names.

- 2. Right-click on the new group and select **Rename** in the context menu. Give it the desired name.
- 3. Create schedules for the group.

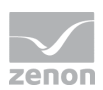

To create a new schedule in Runtime:

- 1. Click in the calendar of the desired schedule group.
- 2. Select the desired day and time.
- 3. Select the desired action in the context menu or with the button.
- 4. Configure the action.
- 5. End configuration by clicking on OK.

#### **EDITOR**

#### To create a new schedule group in the Editor:

- 1. Select New schedule group in the context menu for the Scheduler in the detail view. A new schedule group is created with the standard names.
- 2. Right click on the new group and select Rename in the context menu.
- 3. Create schedules for the group.

To create a new schedule in the Editor:

- 1. Click in the calendar of the desired schedule group.
- 2. Select the desired day and time.
- 3. Select the desired action in the context menu.
- 4. Configure the action.
- 5. End configuration by clicking on OK.

# **5.3 Switching points and Switching periods**

*Switching points make it possible to write a set value to a numeric variable at a certain time. In switching periods, functions are used to set a binary variable to 1 or to 0 over a certain time period.* 

### **Information**

*Per default switching points are always created as inactive in the Runtime and must be activated decidedly in order for them to work. Per default switching point are created as active in the Editor.* 

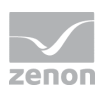

## 5.3.1 Switching points (numeric)

A numeric switching point is for setting the value of a numeric variable once at a certain time.

To create a numerical switching point:

- 1. Right-click on an empty cell in the calendar.
- 2. Select Create switching point (numerical). (you can also highlight the cell in Runtime and click on the **Switching point (analog)** button.)

Note: The time must be unique and can only be used for a switching period or a switching point.

The dialog for configuring the switching point is opened.

- 3. Configure the switching point with:
	- Selection of the time.
	- Selection of the required variables and/or functions.
	- Configuration of the set values for the variables.
	- Active setting of the variables and functions.
- 4. Close the dialog by clicking on OK.

The switching point is shown with the time in the Runtime calendar. When moving the mouse over the switching point, detailed information on the linked variables and functions is shown.

### **Attention**

Note the following when creating a switching point:

- Permitted time range: 00:00:00 23:59:59.
- Each switching point must be unique.

### **CREATE SWITCHING POINT DIALOG**

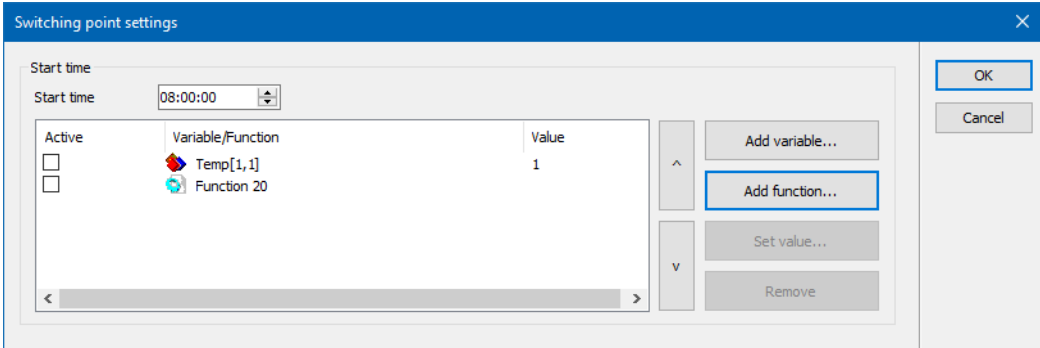

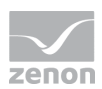

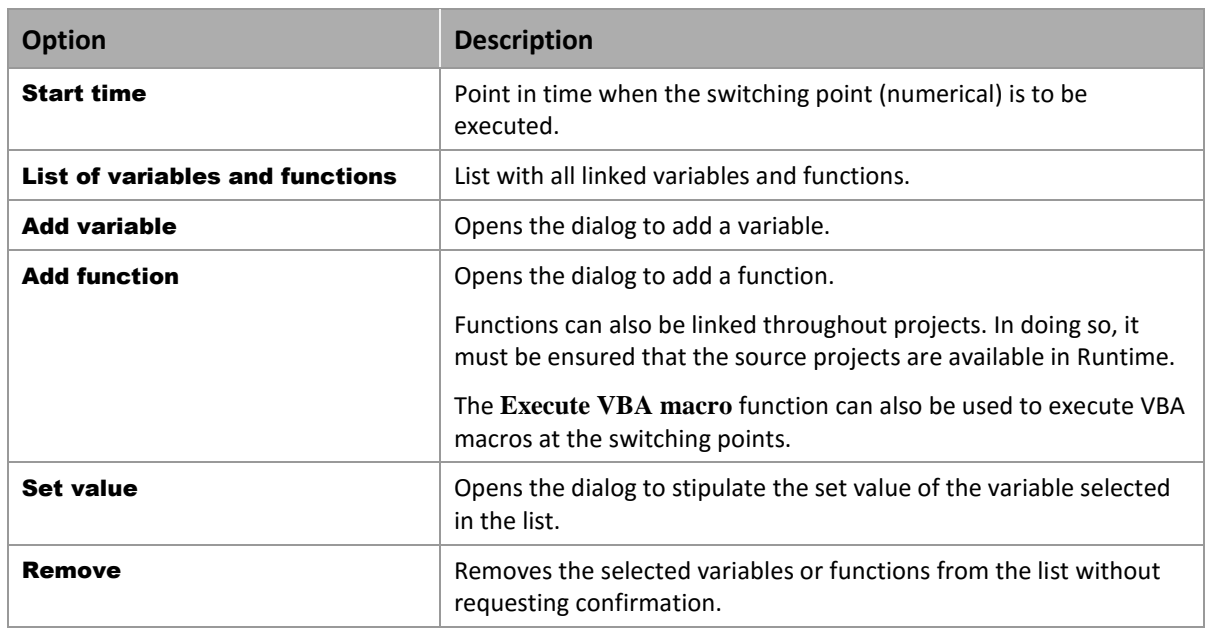

# 5.3.2 Switching periods (on/off)

*A switching period makes it possible to set a binary variable to 1 or 0 over a certain time period. At the start of a switching period, the variable is automatically set to True (1) and to False (0) at the end. This sequence can be changed using the* Set value *option.*

To create a switching period:

- 1. Right-click on an empty cell in the calendar.
- 2. Select Switching period (on/off). (you can also highlight the cell in Runtime and click on the New Switching period (on/off) button.)

Note: The time must be unique and can only be used for a switching period or a switching point.

The dialog for configuring the switching period is opened.

- 3. Configure the switching period with:
	- Selection of the times for start and end.
	- Selection of the required variables and/or functions.
	- Configuration of the set values for the variables.
	- Active setting of the variables and functions.
- 4. Close the dialog by clicking on OK.

The switching period is shown with the time in the Runtime calendar. When moving the mouse over the switching period, detailed information on linked variables and functions is shown.

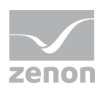

## **Attention**

*Note the following when creating a switching period:*

- $\blacktriangleright$  Start time and end time should not be equal.
- $\blacktriangleright$  The end time has to be later than the start time.
- $\blacktriangleright$  Permitted time range:  $00:00:00 23:59:59$ .
- Each switching period must be unique.

### **SWITCHING PERIOD DIALOG**

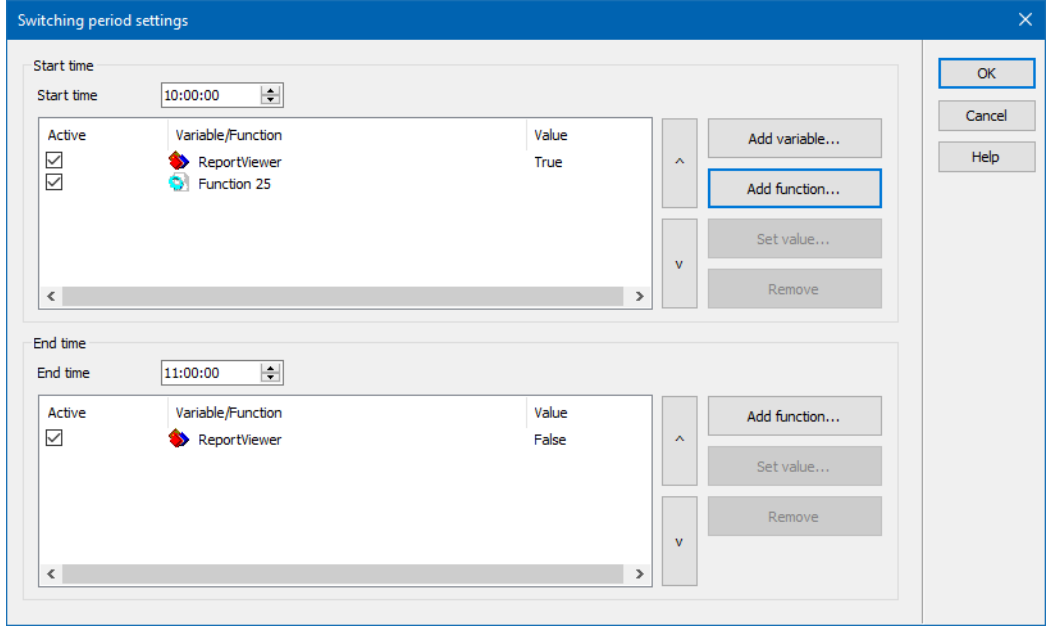

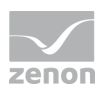

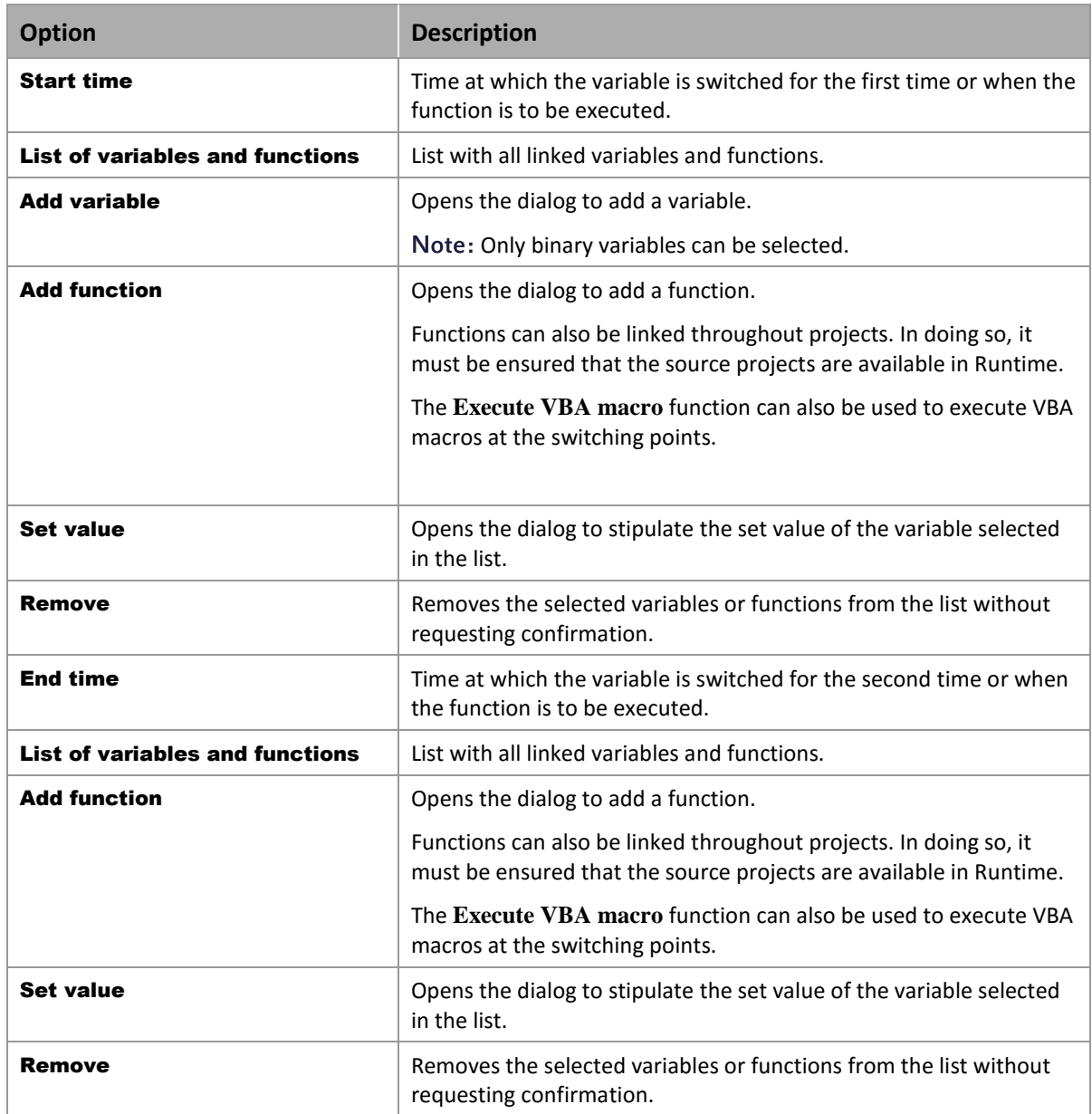

### **Stipulate set value**

The set value for the variables can be freely defined within the variable limits.

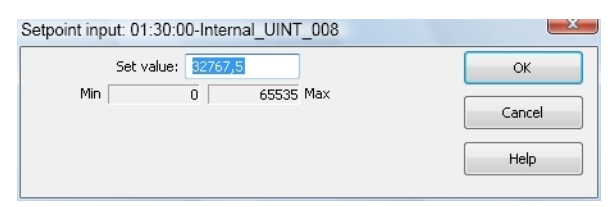

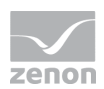

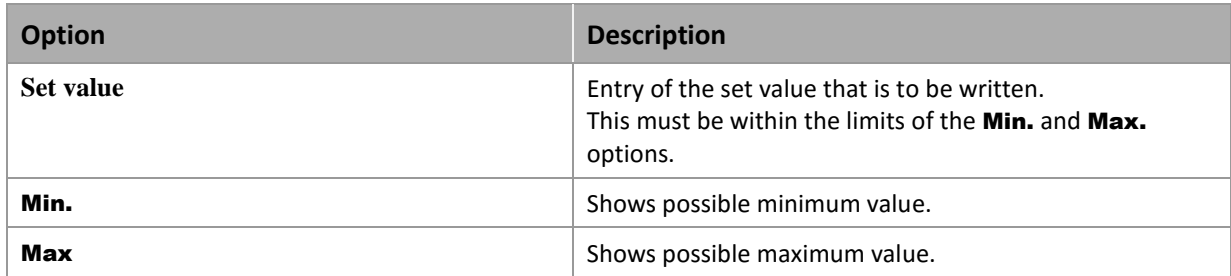

### **CLOSE DIALOG**

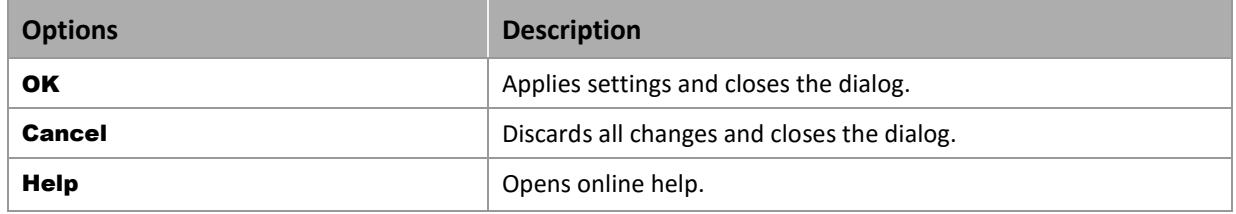

### 5.3.3 Edit Switching points and Switching periods

You can do the following with all switching points and periods entered in the calendar:

- edit
- delete
- use several times

### **EDIT**

To edit switching points or switching periods:

- Double-click on the switching point or switching period or
- Select Edit switching point/switching period in the context menu.

The respective dialog is opened.

### **DELETE**

To delete switching points or switching periods:

- 1. Click on the existing switching point or switching period.
- 2. Click on Delete switching point/switching period in the context menu.

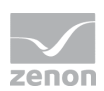

3. Confirm this when requested to do so.

### **USE SEVERAL TIMES**

Switching points and switching periods can also be executed on several days.

To do this:

- 1. Select **Copy** in the context menu of the element to be copied.
- 2. Highlight the cell of the day on which the element is to be inserted. The cell with the start time must be empty.
- 3. Select **Settings** in the context menu

The element is inserted on the target day with the same start and end time as the source time. The element cannot be inserted if one of these times is already occupied.

### 5.3.4 Tooltips

Tool tips in the Scheduler visualize the respective status of a calendar entry and provide further information about the respective status.

#### **DISPLAY OF THE TOOL TIP:**

To have a tooltip displayed, go to a switching point or switching period in the calendar display. The tool tip appears automatically when the mouse is positioned over the switching point or the switching period.

### **STRUCTURE:**

The tool tip consists of:

Switching period

- $\blacktriangleright$  Start time
	- Linked variables
	- Values
	- Functions
- End time
	- Linked variables
	- Values
	- Functions

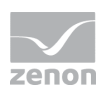

Switching point

- $\blacktriangleright$  Start time
	- Linked variables
	- Values
	- Functions

# **5.4 Special schedules**

As many user-defined special schedules as desired can be created (e.g. company holidays). A special schedule always replaced the switching time points of the standard schedule.

To create a special schedule:

- 1. Click on any desired cell in the schedule.
- 2. Select Create special schedule in the context menu.

The dialog for configuring a special schedule is opened.

- 3. Configure the time period for the special schedule.
- 4. End configuration by clicking on OK.

The special day is entered in the calendar as an additional column to the week days.

### **Attention**

*It is not possible to execute several special schedules at the same time. This means: In a period in which a special day has already been configured, another one cannot be configured.*

### **SPECIAL SCHEDULE DIALOG**

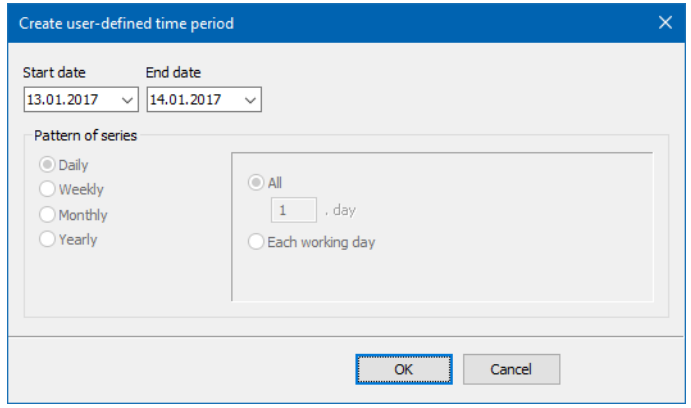

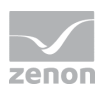

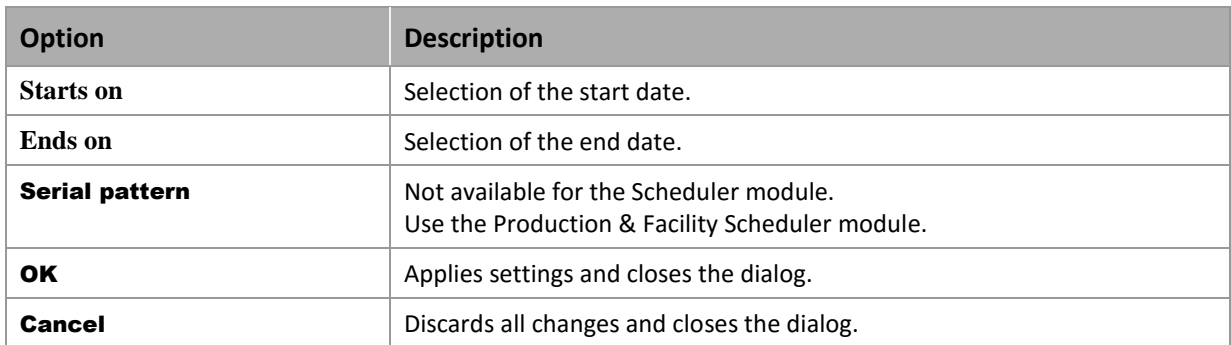

### **DELETE SPECIAL SCHEDULE**

To delete a special schedule:

- 1. Click on the existing schedules.
- 2. Select Delete special schedule in the context menu.
- 3. Confirm this when requested to do so.

# **5.5 Schedules for integration projects**

If a scheduler is to be called up with data from a subproject, the corresponding function of the subproject is to be called up.

The data for the scheduler always comes from the project where the screen switching function is.